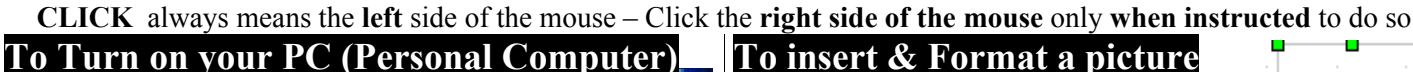

# 1. Push power buttons.

- 2. Click on the Start button
- 3. Click on All Programs
- 3. Click on **Open Office 2.0**
- 4. Click on Open Office.Org Writer

### **To place Text Boundaries**

1. Click Tools

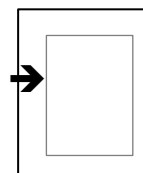

- 2. Click on Options 3. Click on Appearance
- 4. On General, Click on Text boundaries [Place check mark  $(\sqrt{})$  on square] [Change Application background]

## **Standard & Formatting toolbars in 2 rows**

- 1. Click on the **little handle found found**  at the left end of one of the toolbars Eile
- 2. Hold it and drag it down one row
- 旨: 3. Align both toolbars to the left using the **little handles**  $\boxed{\phantom{a}}$   $\boxed{\phantom{a}}$   $\boxed{\phantom{a}}$ 屙

### **Identify your paper using Header and Footer**

- 1. Click on Insert
- 2. Click on Footer
- 3. Clock on Default
- 4. Type the name of the lesson. Hit Enter
- 5. Type your name. Hit the Space bar
- 6. Click on Insert. Click on Fields
- 7. Click on Date. Hit the Space bar
- 8. Repeat step 6 & 7. Click on Time

## **To Insert a Page Borders**

- 1. Click on Format.
- 2. Click on Page
- 3. On Line Arrangement, click on: 3.1 Set All Four Borders. 3.2 Chose Line Style & Color
	- 3.3Shadow style Position & Color

#### **To insert & Format a picture**

- 1. Click on Insert
- 2. Click on Picture
- 3. Click on From File...
- 4. Select ClipArt/picture/photo
- 5. Click on the Open button
- 6. Right click over ClipArt, then click on Wrap and Wrap Through
- 7. Click over pic, hold it and drag it.

## **To Rotate a picture**

- 1. Right click over picture to copy it.
- 2. Click on File, New, and Drawing
- 3. Right click to paste pic on Drawing
- 4. On the drawing tool bar, at the bottom, click on the Effects icon [Rotate]
- 5. Right click to copy pic close Drawing
- 6. On your page, right click to paste pic
- 7. Click pic to select it. Click on Rotate on the Drawing Objects Properties tool bar above
- 8. Rotate pic as wanted

# **To resize a picture**

- 1. Click over one of the corners of the picture.
- 2. Hold and drag (move) the hair-cross  $\frac{1}{2}$  toward the center of the picture to shrink it (to make it smaller)

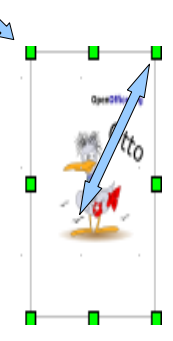

 3.Do the same for enlarge the picture (to make it bigger)

## **The Zoom Command**

- 1. On Standard tool bar, click on Zoom
- 2. Click on the Zoom factor wanted
- 3. Click on OK.

# **Line Spacing**

- 1. Select text
- 2. Click on Format. Click on Paragraph
- 3. On Line spacing. Click on arrow down
- 4. Select spacing, then select OK.

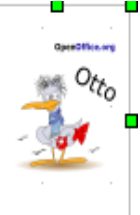

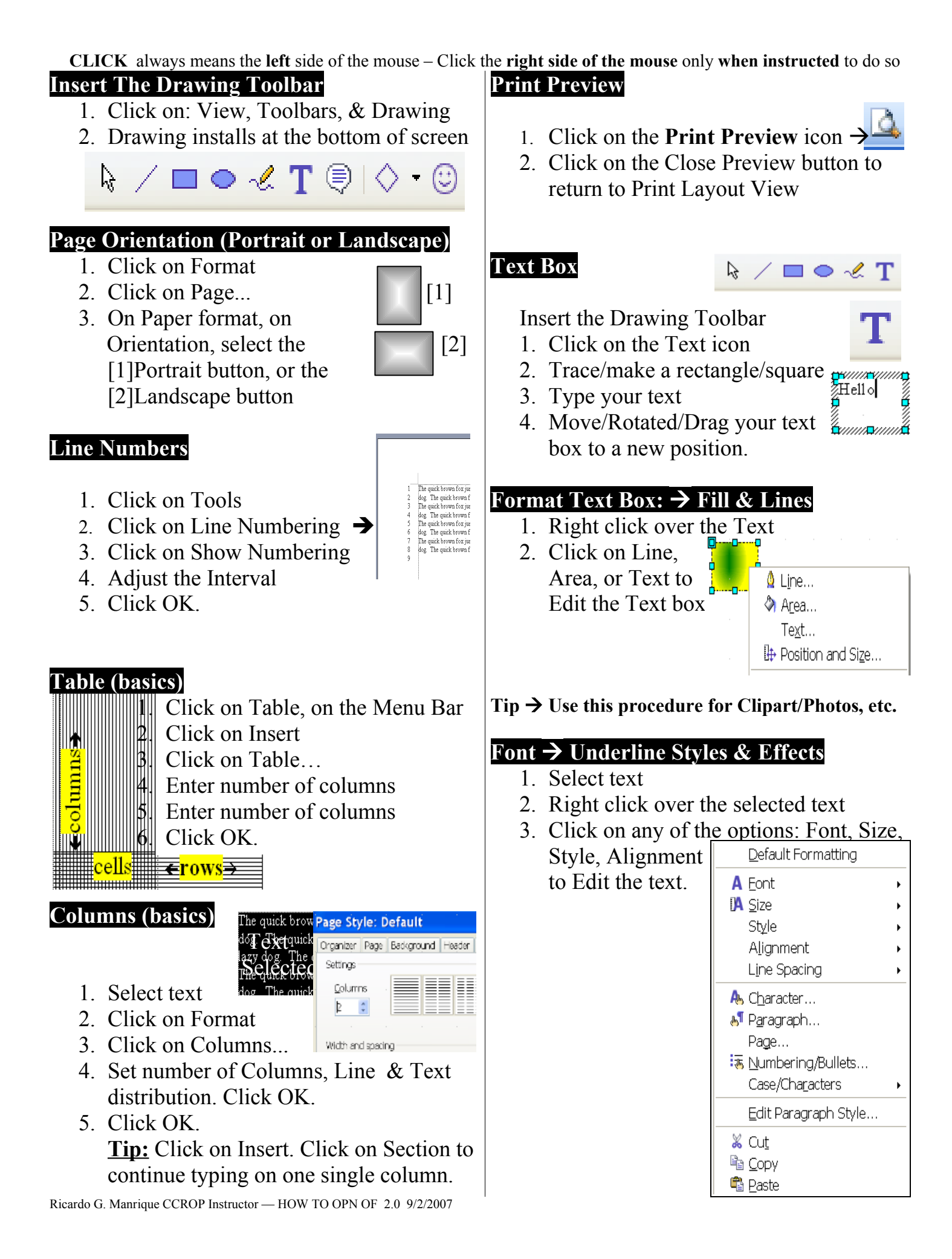